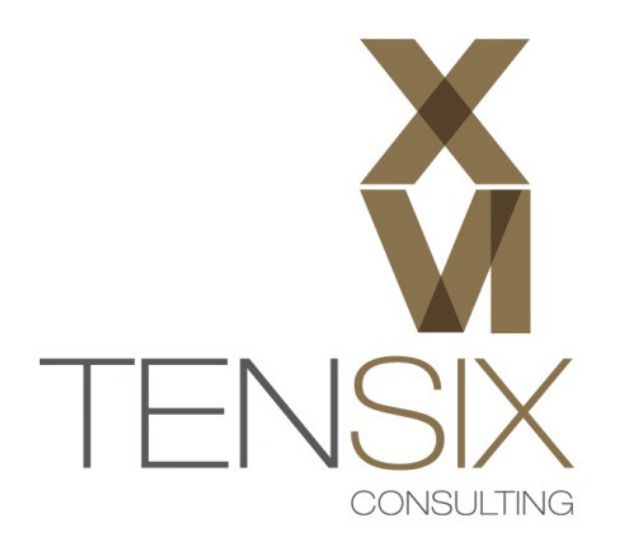

# **Installing Primavera P6 Professional**

A step-by-step guide for installing Stand-alone P6 Professional R8.2

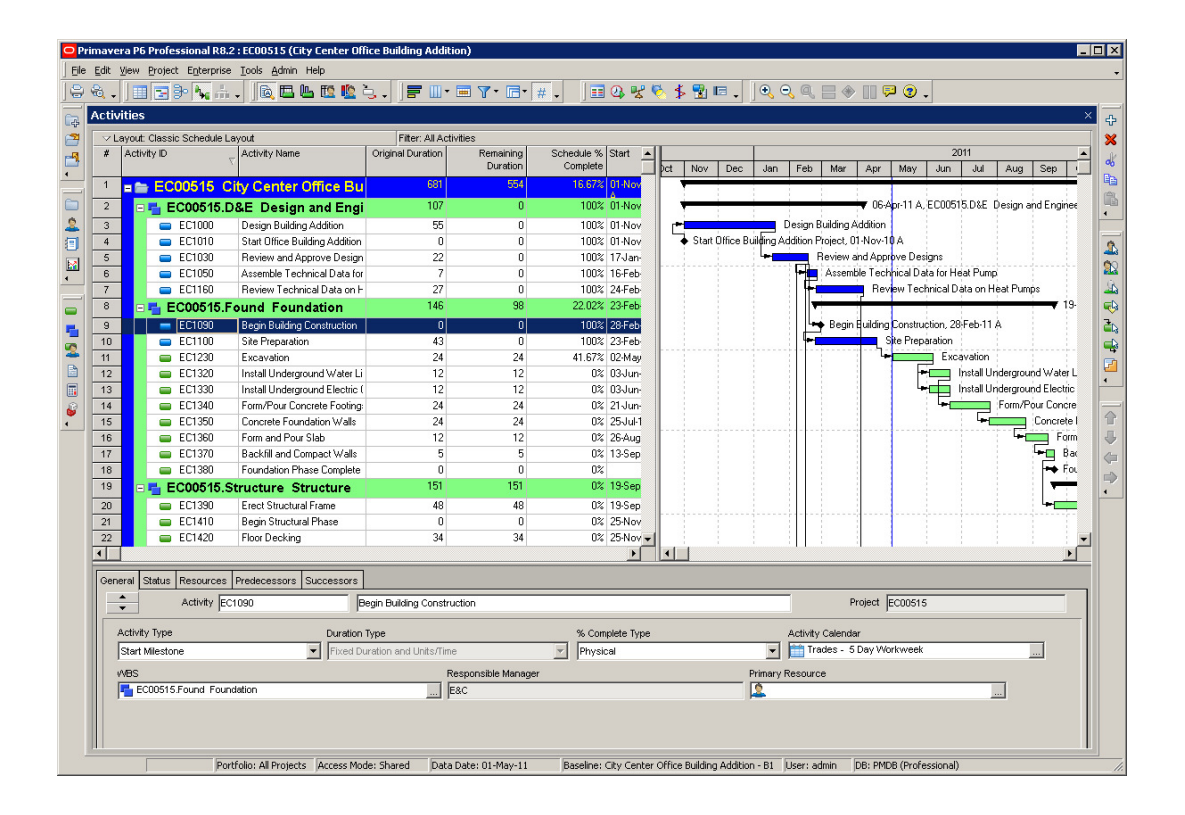

## Hardware Requirements

- $\checkmark$  Intel compatible CPU, 1 GHz or better
- $\checkmark$  4GB Memory or greater
- $\checkmark$  Microsoft Windows 7 Home, Professional or Ultimate

## Software Requirements

- $\checkmark$  Java 6 Update 27 runtime environment (JRE) or Software Developer Kit (JDK)
- $\checkmark$  Oracle Primavera P6 Professional for EPPM R8.2 installation Media zip file V29692-01.zip
- $\checkmark$  Microsoft .NET Framework 4 (x86 and x64) may already be installed on your system.

#### **Overview**

Primavera P6 Professional R8.2 stand-alone is installed from a single media package that can be downloaded from Oracle e-delivery software cloud at https://edelivery.oracle.com/.

Follow these instructions to install a stand-alone copy of Primavera P6 Professional Release 8.2 on your PC or Laptop.

# Step 1 – Install Java 6 Update 27 JRE or JDK

The Oracle XE database that will be installed with Primavera P6 Professional requires java be installed on the system. The Java Runtime Environment (JRE) or Java Developer Kit (JDK) can be installed; either will work.

It is very important to make sure a supported Java version is installed. For Primavera P6 Professional R8.2 the supported Java 6 Update 27 version should be installed. Other (newer) versions may not be compatible and may give problems with the database portion of the installation or database operations after installation.

To install Java, right-click on the java media file you have downloaded for your machine. In the following example the jdk-6u27-windows-i586.exe is being run.

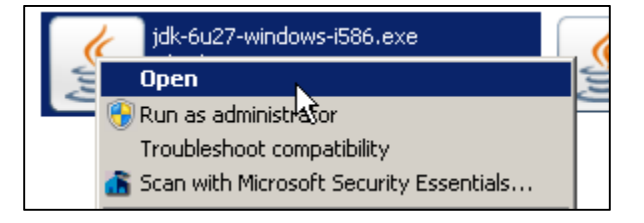

Follow the installation instructions on the screen to complete the installation. In most cases the installation defaults presented by the wizard will give a clean installation of the Java environment.

## Step 2 – Prevent Java Automatic Updates

Use the Java icon in the Control Panel of your Windows environment to run the Java Control Panel dialog.

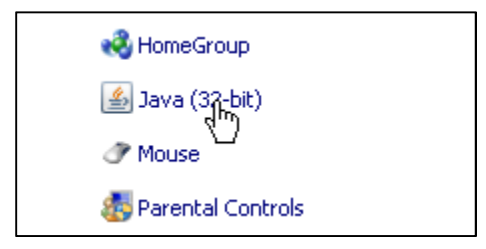

In the Update tab, un-check the 'Check for Updates Automatically' option to prevent future updates of you Java installation.

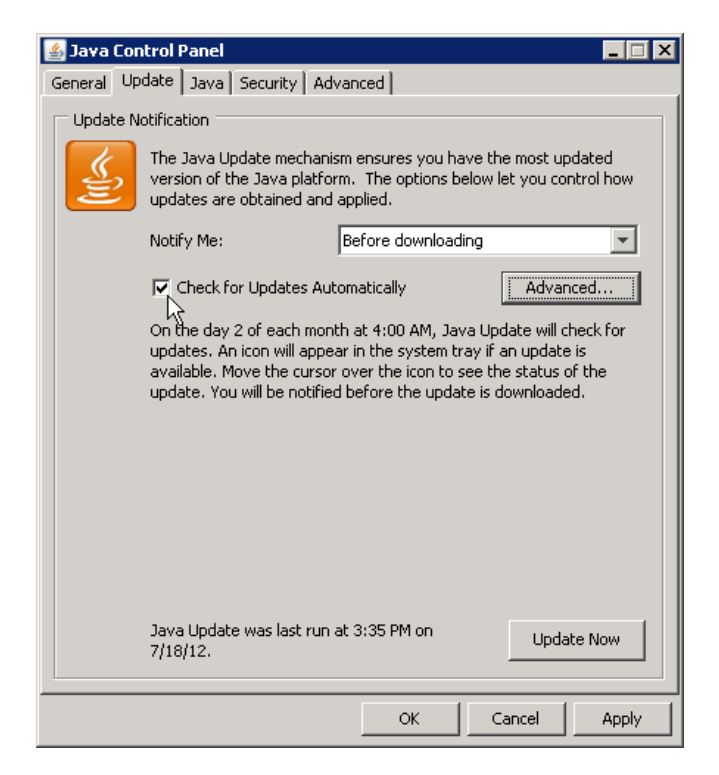

When prompted, click on the 'Never Check' button.

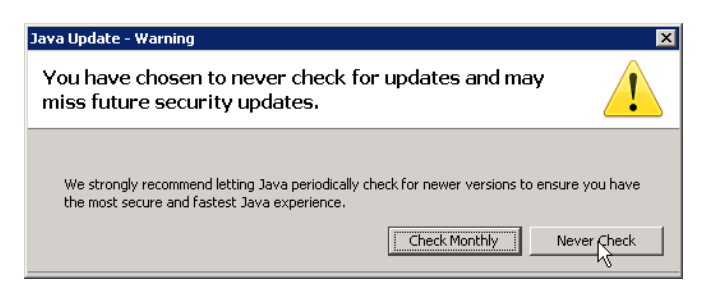

Click the OK button in the Java Control Panel dialog to save and close.

#### Step 3 – Install Primavera P6 Professional R8.2

Unzip the V29692-01.zip media delivery file to your Downloads or other convenient folder on the computer. The installation media image will create the following folder structure:

C:\Downloads\Primavera P6 Professional for EPPM R8.2\P6\_R82\_Professional\_Client

Locate the Setup.exe file in the P6\_R82\_Professional\_Client folder and right-click on it.

Select the Open option from the menu. You can also double-click to start the installer.

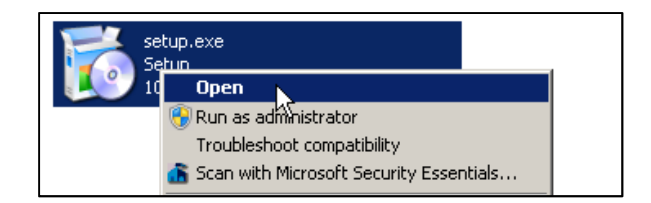

The installer may prompt you to install certain prerequisite programs on your machine. These include the DHTML Editing Component and Microsoft .NET Framework 4 (x86 and x64). If prompted, allow the installer to proceed with these installations.

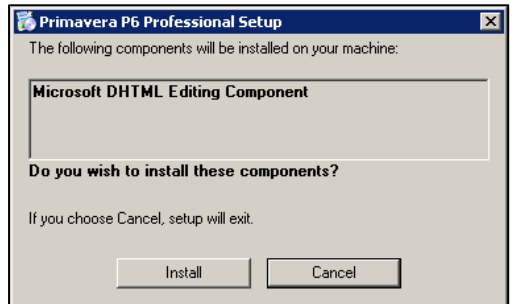

Once the prerequisites are installed, the main Primavera P6 Professional R8.2 Setup dialog will appear.

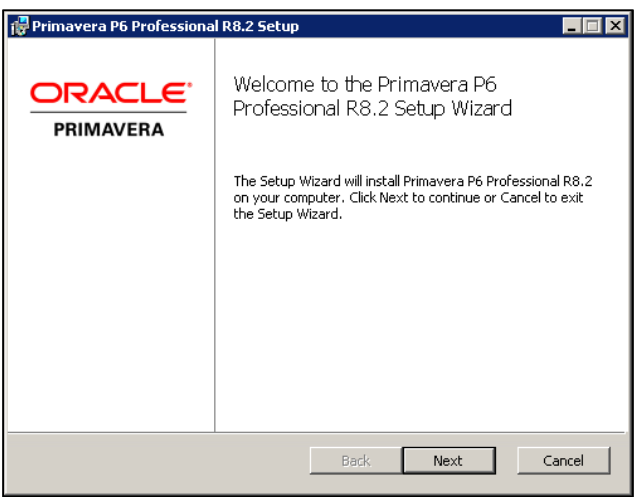

Click Next.

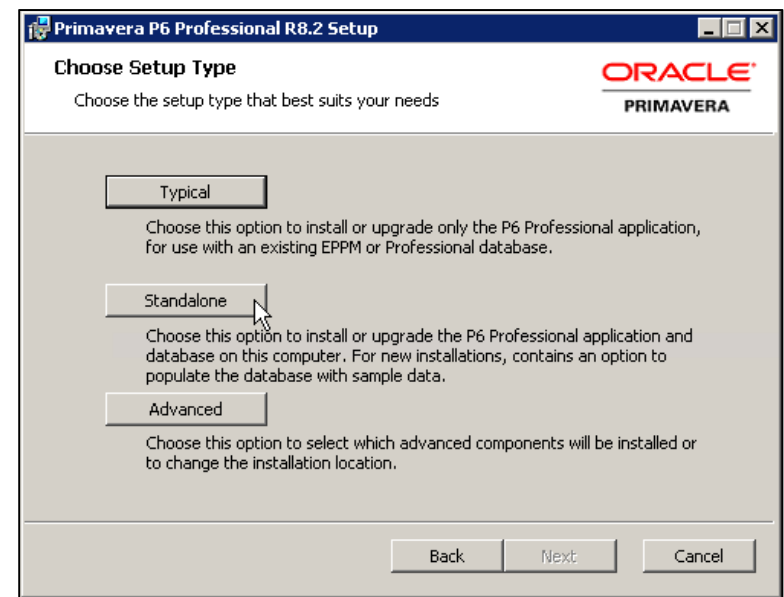

In the Choose Setup Type dialog, click on the 'Standalone' button.

You will now be prompted to install the database for P6. Enter a password and confirmation password into the field provided.

Important: be sure to make a careful note of this password. It will be used for all the database passwords and the P6 administrative users once you login.

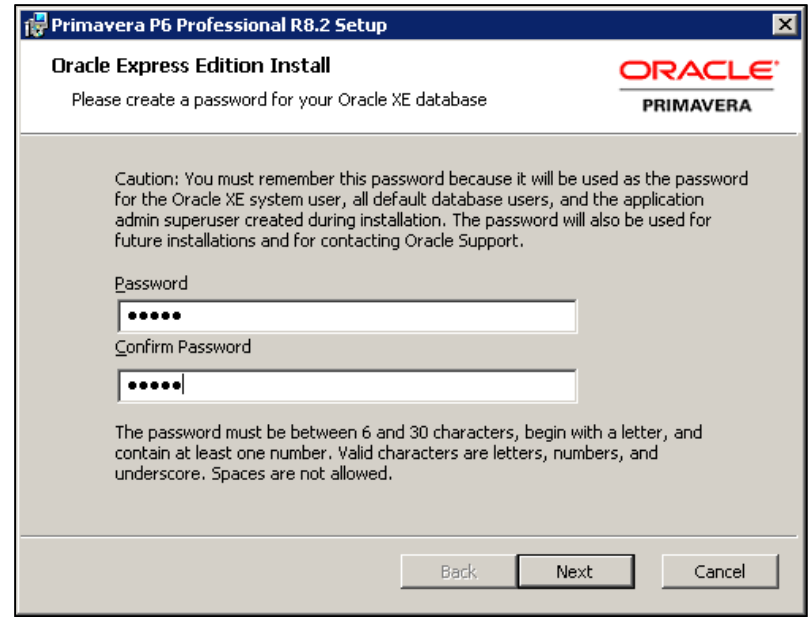

The password you enter should be 8 characters in length or the following prompt will appear.

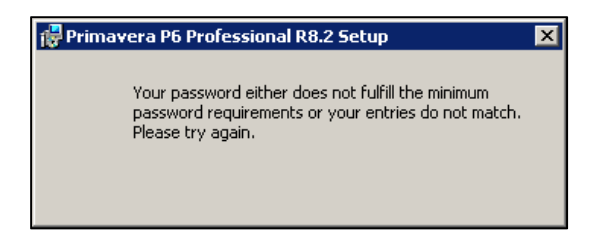

In the Sample Data dialog, check the option to load the sample data as part of your P6 installation.

Training Note: if you are loading this in order to participate in a Ten Six online or on-site training class, the sample data must be loaded.

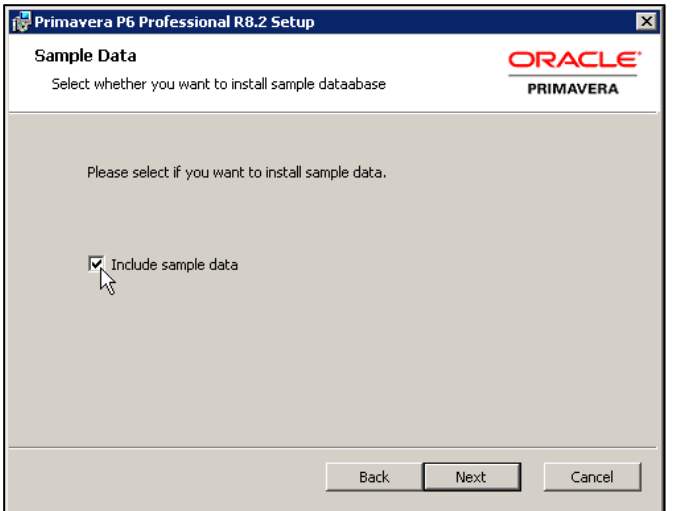

Click Next.

In the 'Ready to install…' dialog, click the 'Install' button.

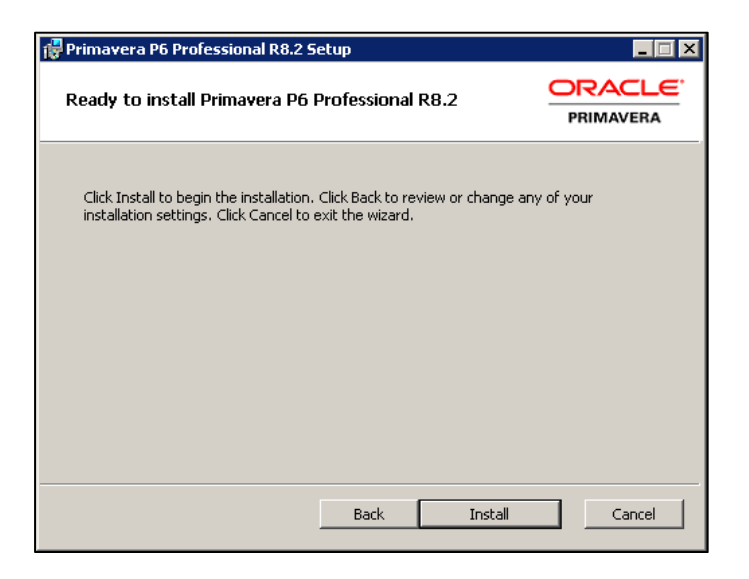

The installer will load all the necessary files automatically from this point. It may take several minutes to load both the P6 Professional software client and the Oracle XE database.

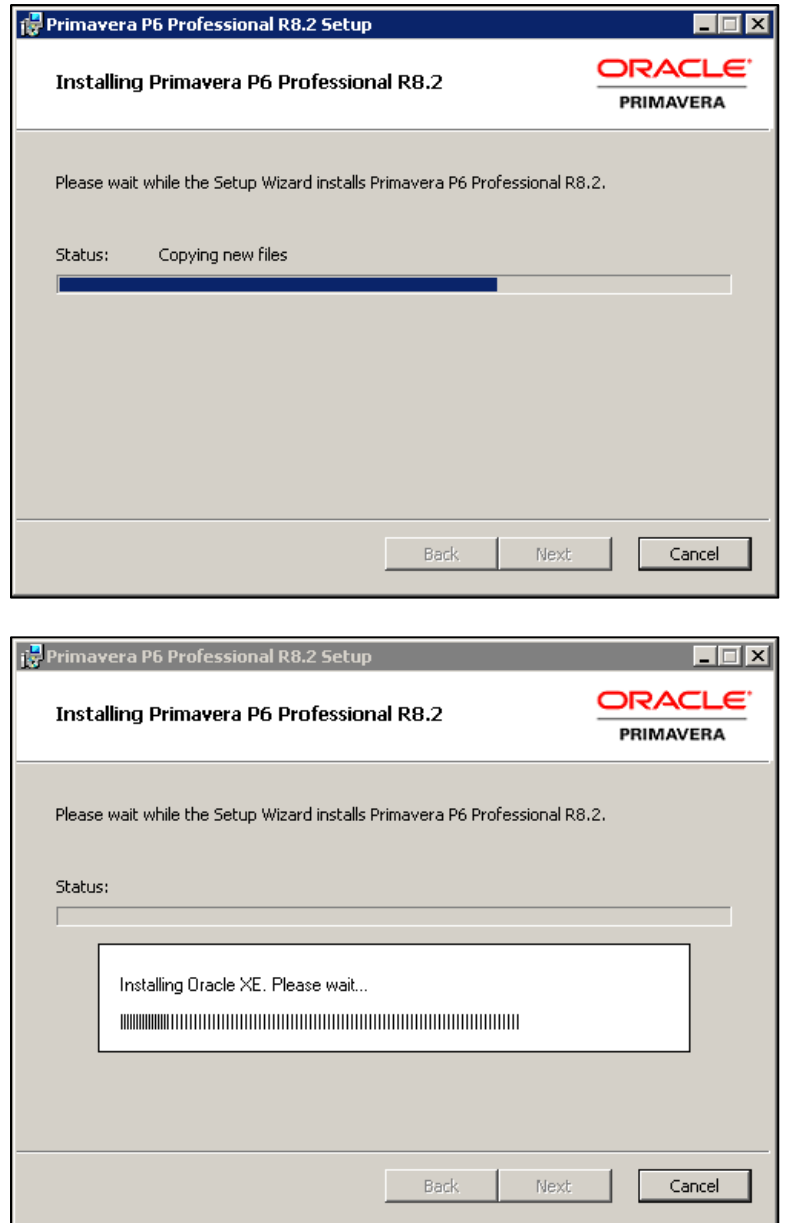

During the installation you will see the 'Oracle Database 10g Express Edition' icon appear on the desktop.

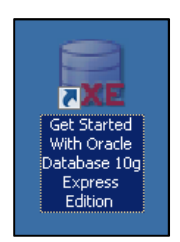

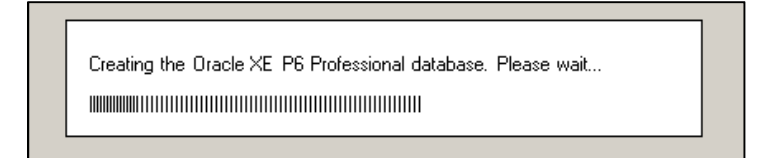

When the installation is complete, you will see the following dialog.

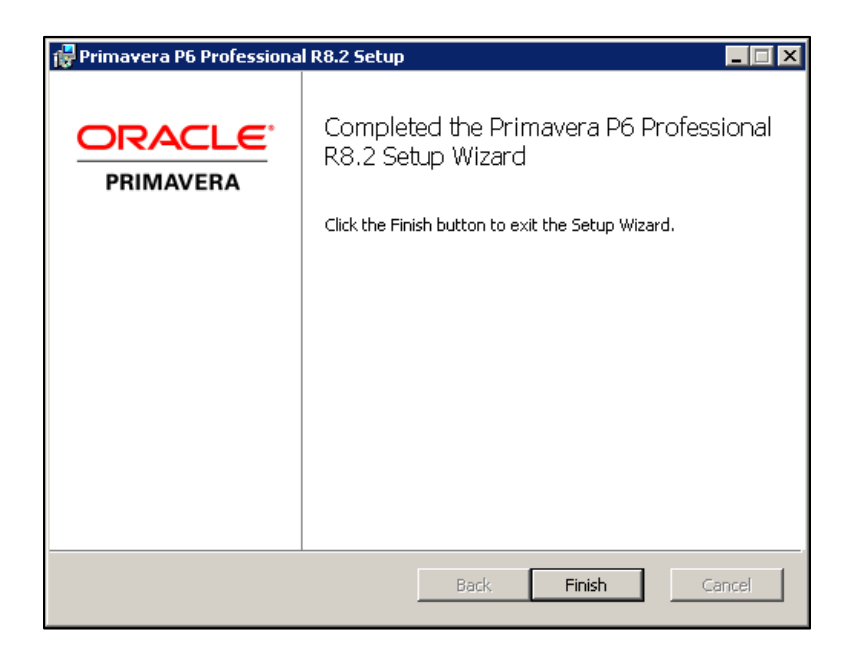

Click 'Finish' to close the installer.

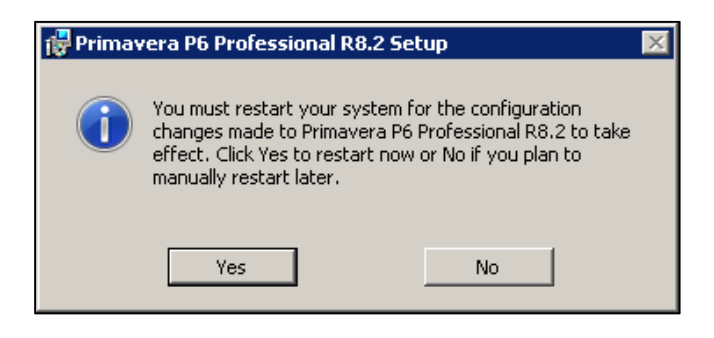

Primavera P6 Professional R8.2 is now loaded on your computer along with the Oracle 10g XE database and sample data. Some of the prerequisites installed may cause the installer to prompt you that a restart of the computer is required. If so, click 'Yes' to restart your machine.

# Step 4 – Getting Started with P6

Primavera P6 Professional can now be started using the 'Primavera P6 R8.2' option in the Programs section of the Windows Start menu.

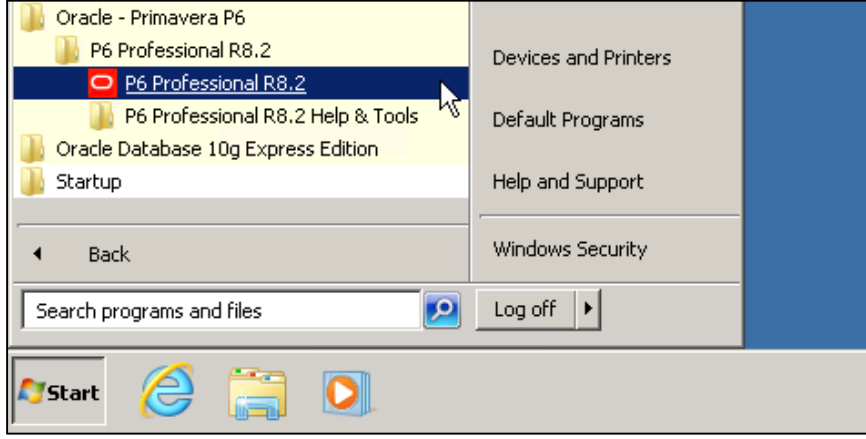

To login to P6, enter a Login Name of 'admin' and then enter the password you provided the installer earlier.

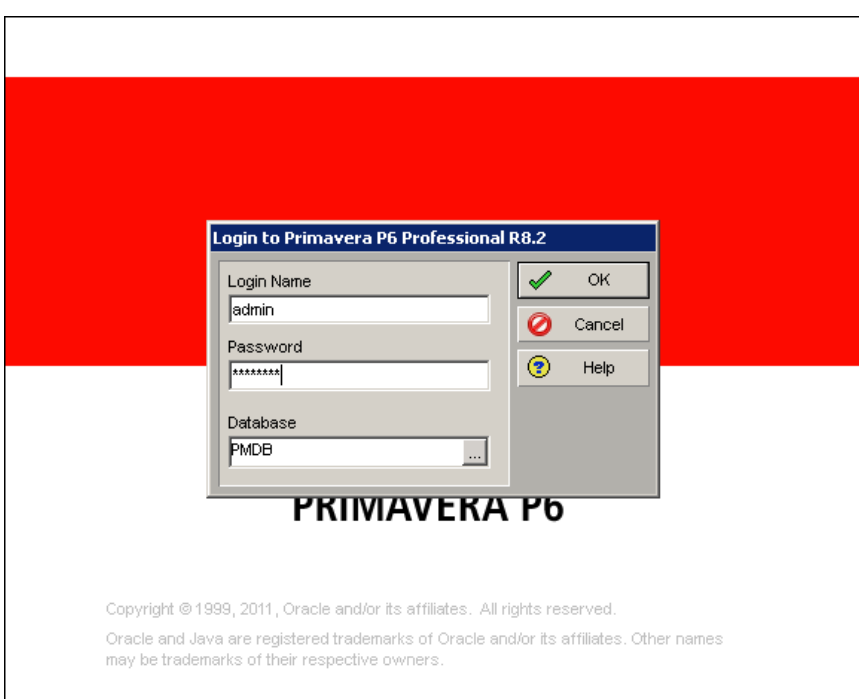

The first time you login, you will see the following prompt.

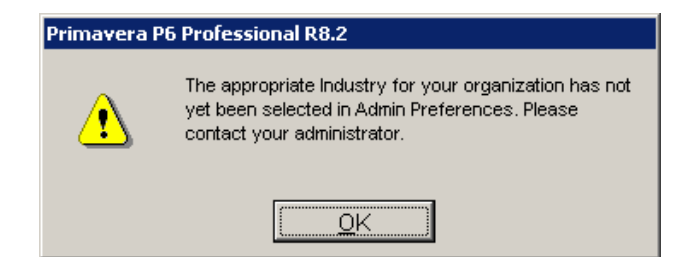

To set the appropriate Industry option, click on the 'Admin | Admin Preferences…' menu option.

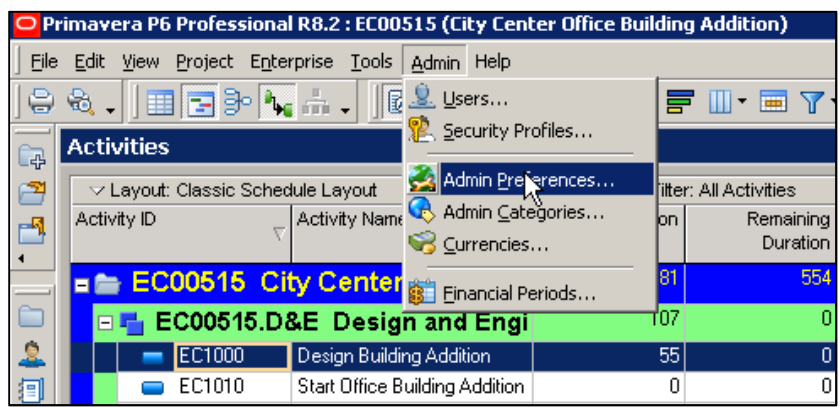

In the 'Admin Preferences' dialog, click on the 'Industry' tab and select your desired industry sector option.

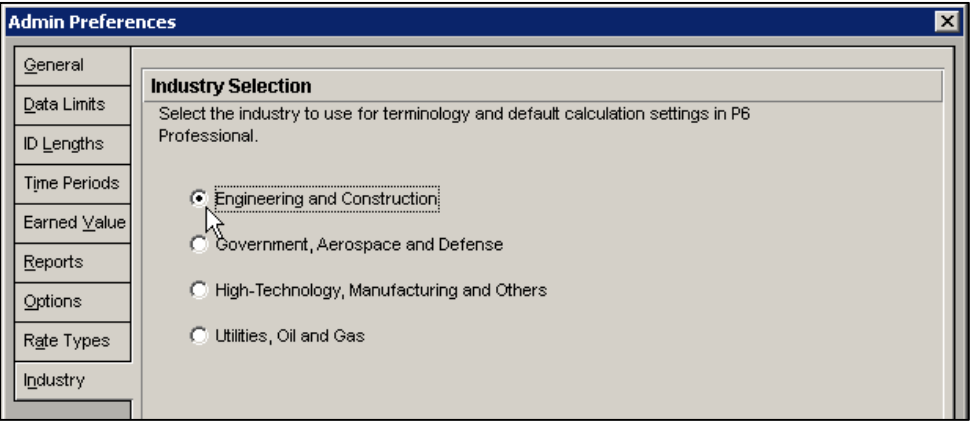

This will determine the terminology and default settings P6 uses for subsequent sessions.

Training Note: If you are participating in a Ten Six Primavera P6 Professional online or on-site training class, please select the 'Government, Aerospace and Defense' option.